## **GOVERNMENT OF HARYANA**

## **Department of School Education**

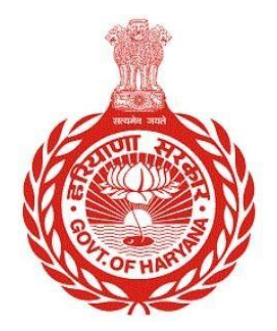

## [Management Information System]

Introduction: The Government of Haryana launched the MIS portal under the education sector with the name DSE MIS Haryana. This Portal is introduced for serving all education officers, teachers, and students to access all technology systems. All the stakeholders who belong to the School Education Department such as Students, teachers, and other education department employees have their logins on the MIS portal and they can access all the services related to the Academic and Administrative purposes in the Department.

## **USER MANUAL FOR UPLOAD PHOTO AND SIGNATURE**

**This module will be available in the login id of all employees.** 

Step 1: - **Login**: User must login to the School account on MIS (OneSchool) Portal. User can login through this link<https://mis.oneschoolsuite.com/>

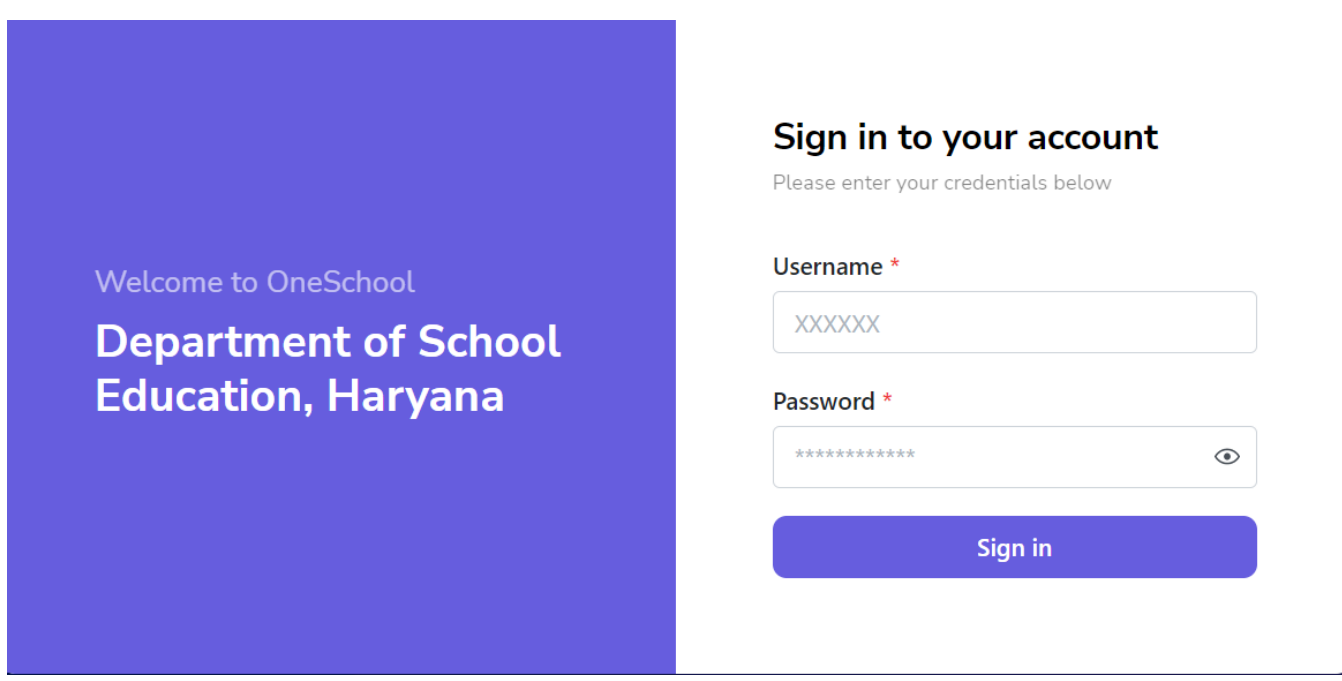

Step 2: **- Navigate to Upload Photo and Signature**: After successful login on Oneschool Suite, user must click on the " **Upload Photo and Signature** " tab available on the left side panel under My Profile

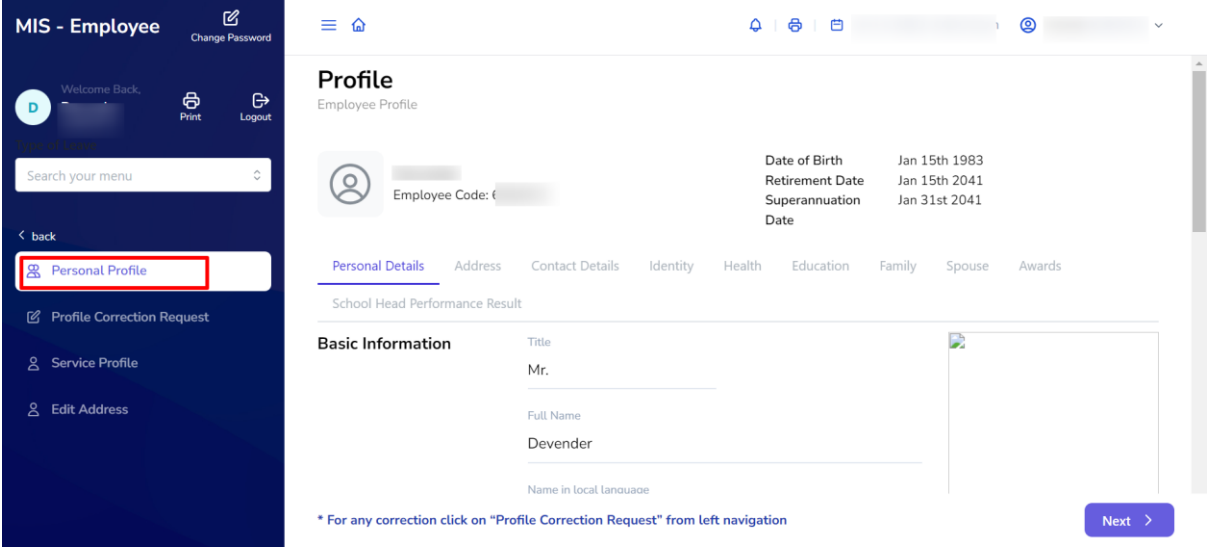

Step 3: - Users have the option to upload an image and a signature by clicking on the respective buttons.

Note: - Once the user has uploaded an image or signature, they are unable to update it thereafter.

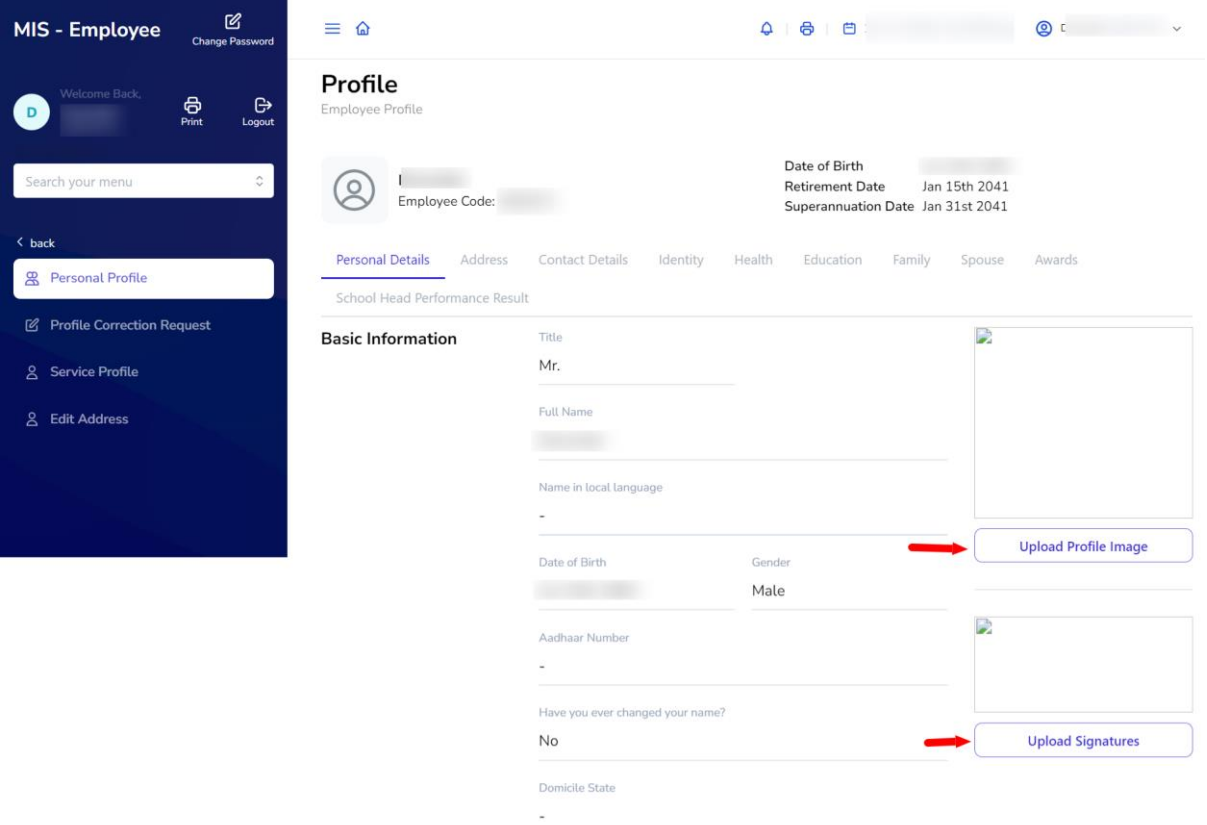